# **Importing and Using your Email or Personal Authentication certificate with Mozilla Thunderbird on a PC**

- If you originally applied for the certificate on the same computer as your Thunderbird installation then it should already be installed. You can skip straight to '[Signing and Encrypting'](#page-1-0).
- If your certificate is not already installed on the computer you are using, then please export it from the machine on which it resides using one of the browsers listed on the CPAC main page. You then need to transfer it to this computer (email it to yourself or save the certificate file to USB then copy over). You can then follow the '[import'](#page-0-0) instructions in this document.

[Importing your certificate into Mozilla Thunderbird](#page-0-0)

[Signing and Encrypting mails](#page-1-0)

### <span id="page-0-0"></span>**Importing your Certificate into Mozilla Thunderbird**

- 1. Open Thunderbird and then click **'Tools'** > **'Options'** > **'Advanced'**.
- 2. Click the **'Certificates'** tab

Optional - select **Ask me every time** under **When a server requests my personal certificate**.

Doing this alerts you to the fact that a server has requested identity confirmation and enables you to select your Comodo Personal Authentication Certificate.

- 3. Click the **'View Certificates'** button.
- 4. In the certificate manager interface, make sure the **'Your Certificates'** tab is selected and click **'Import'**.

**COMODO** 

Creating Trust Online<sup>™</sup>

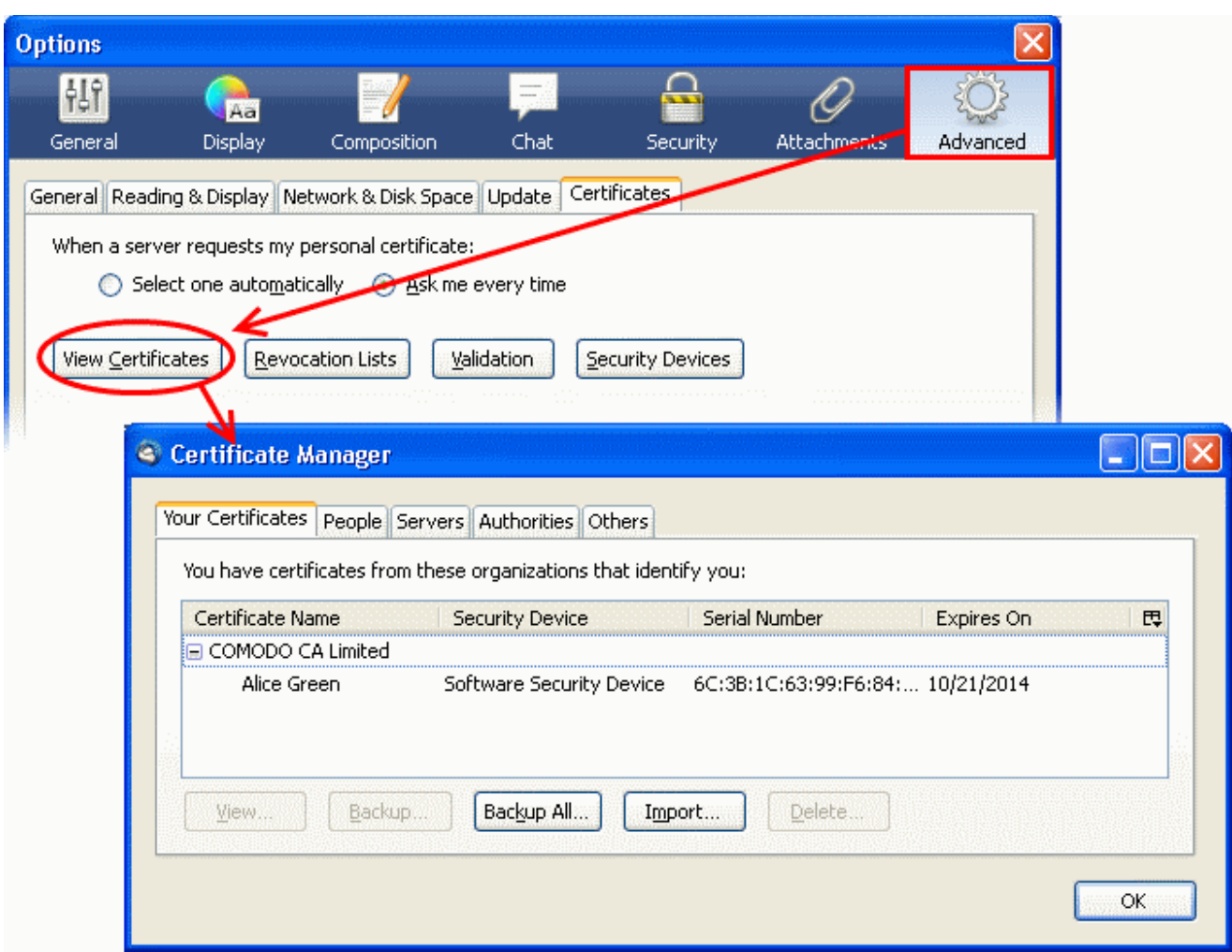

5. Navigate to the location of your PKCS12 certificate file and enter any necessary passwords.

Once complete the certificate will appear and you will be able to digitally sign and encrypt e-mails.

6. Click **'OK'**.

That's it. You have successfully imported your Comodo Personal Authentication certificate into Mozilla Thunderbird.

## <span id="page-1-0"></span>**Signing and Encrypting Mails**

- Signing an email ensures the recipient knows the email has come from you and informs them that it has not been modified in transit.
- Encrypting an email ensures that only the recipient can read the email content and attachments.

**Note:** In order to encrypt mail, you must first have your recipient's email certificate in your certificate store. To obtain their certificate, you need to get your contact to send you a signed email. Upon receipt of the signed mail, their certificate will be automatically imported into your certificate store and you will be able to sign/encrypt mail to that person.

- [Assign the certificate](#page-2-1)
- [Signing and encrypting individual mails](#page-2-0)

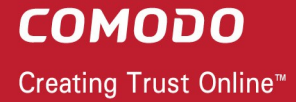

• [Signing and encrypting all mails by default](#page-3-0)

#### <span id="page-2-1"></span>**Assign the certificate**

- 1. Open Thunderbird then click **'Tools'** > **Account Settings'**.
- 2. In the **Account Settings** dialog box, select **'Security'**.

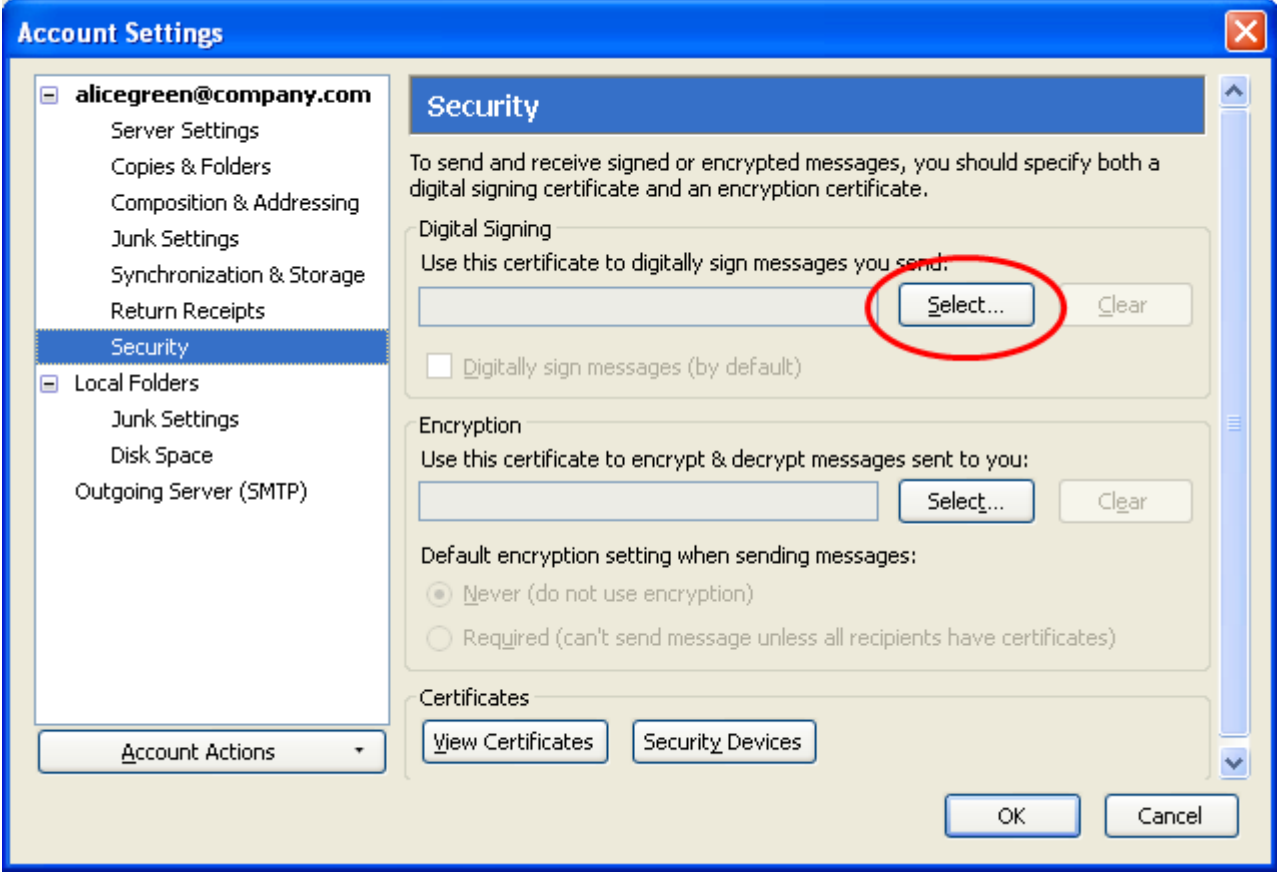

- 3. Click **'Select'** beside the text box in the **'Digital Signing'** area and select your Comodo Personal Authentication certificate from the list.
- 4. Follow the same process for the 'Encryption' section, selecting the same certificate
- 5. Click **OK** in the **Account Settings** interface to confirm your choice

#### <span id="page-2-0"></span>**Signing and encrypting individual mails**

#### **To sign an individual mail:**

- 1. Compose your email and attach files as usual.
- 2. Click **Security** and choose **Digitally Sign This Message**.

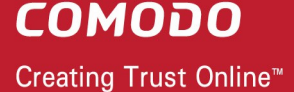

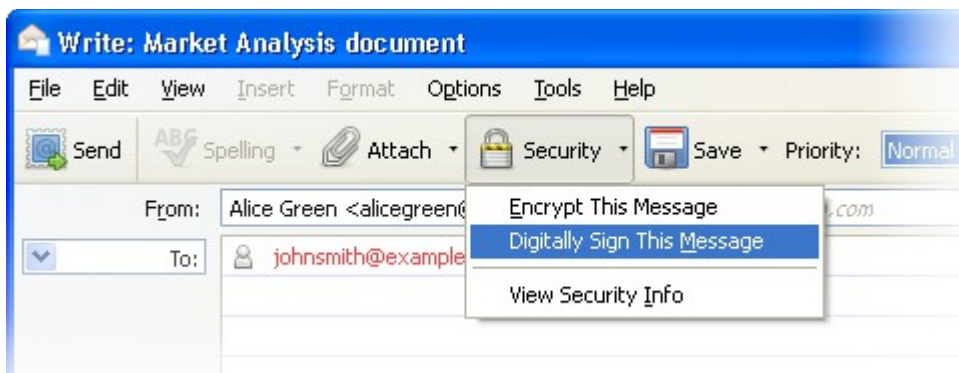

3. Click the **Send**.

#### **To encrypt an individual mail:**

- 1. Compose your email and attach files as usual.
- 2. Ensure you have your contacts' email certificate and you have assigned the certificate to their entry in your contacts area.

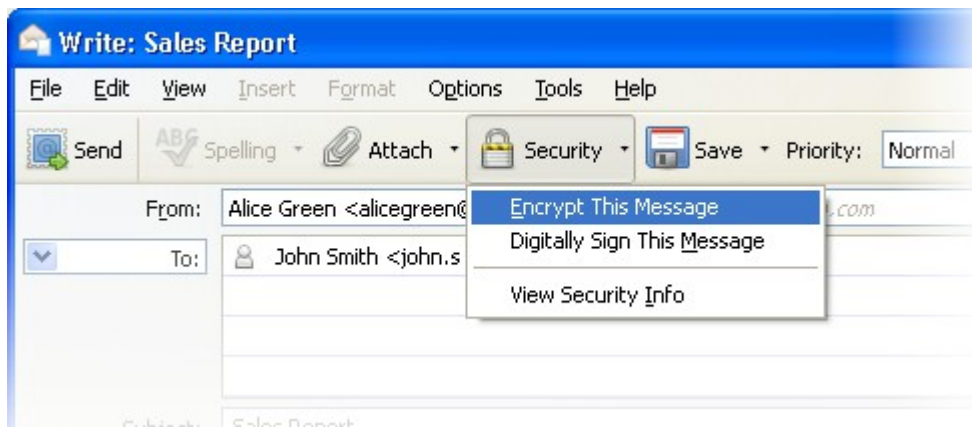

- 3. Click **Security** and choose **Encrypt This Message**.
- 4. Click the **Send**.

#### <span id="page-3-0"></span>**Signing and Encrypting all mails by default:**

- 1. Open Thunderbird then click **'Tools'** > **'Account Settings'**.
- 2. In **Account Settings**, select **'Security'**.
- 3. Select the appropriate options in the 'Digital Signing' and 'Default Encryption Settings...' areas to sign and/or encrypt your mails by default.

**COMODO** Creating Trust Online<sup>™</sup>

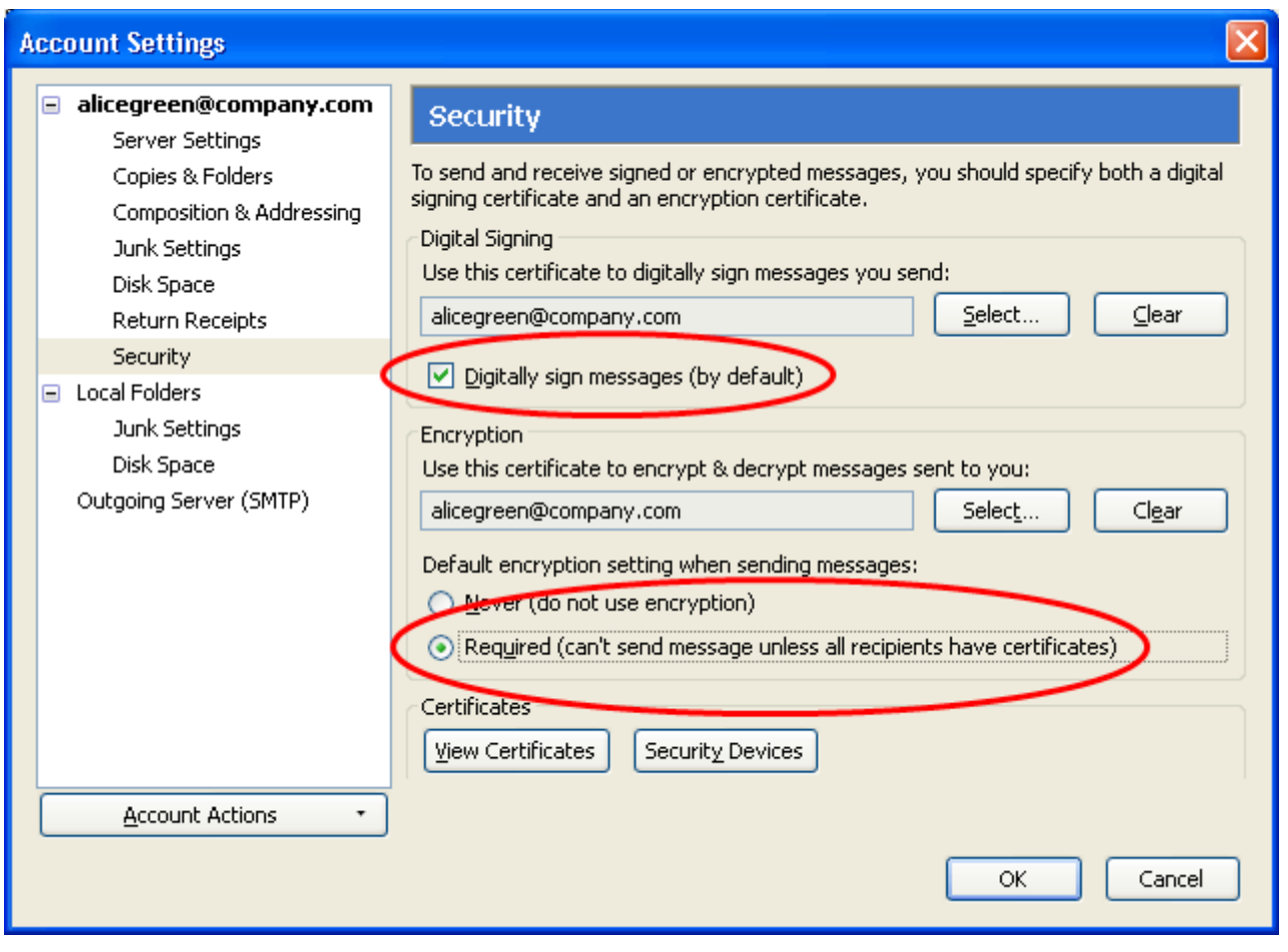

- 4. As a rule of thumb, many users choose to digitally sign by default but only encrypt when sending a message which requires confidentiality.
- 5. Click **'OK'**.

## **About Comodo**

The Comodo organization is a global innovator and developer of cyber security solutions, founded on the belief that every single digital transaction deserves and requires a unique layer of trust and security. Building on its deep history in SSL certificates, antivirus and endpoint security leadership, and true containment technology, individuals and enterprises rely on Comodo's proven solutions to authenticate, validate and secure their most critical information.

With data protection covering endpoint, network and mobile security, plus identity and access management, Comodo's proprietary technologies help solve the malware and cyber-attack challenges of today. Securing online transactions for thousands of businesses, and with more than 85 million desktop security software installations, Comodo is Creating Trust Online®. With United States headquarters in Clifton, New Jersey, the Comodo organization has offices in China, India, the Philippines, Romania, Turkey, Ukraine and the United Kingdom.

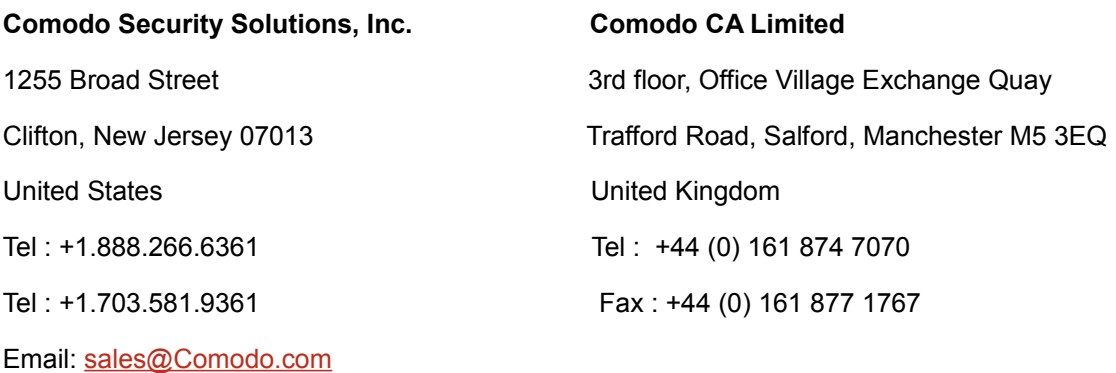

For additional information on Comodo - visit **[https://www.comodo.com](http://www.comodo.com/)**